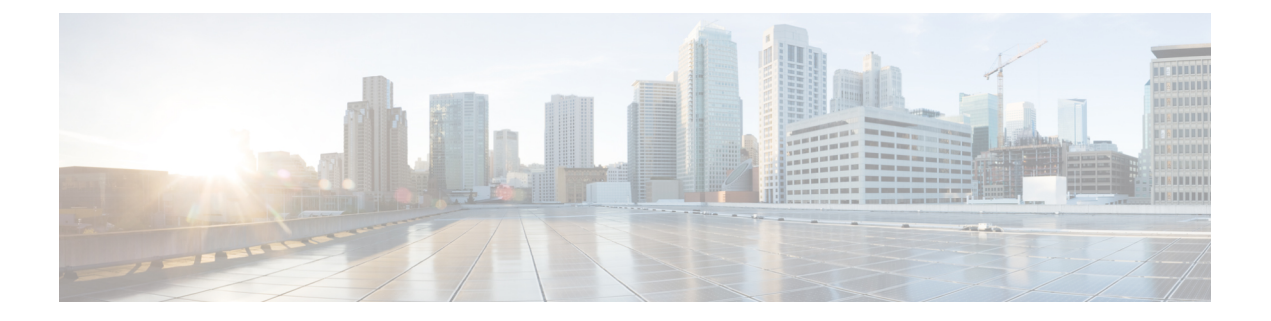

# システム イベント ログ

- [システム](#page-0-0) イベント ログ (1 ページ)
- [各サーバのシステム](#page-1-0) イベント ログの表示 (2 ページ)
- [シャーシ内のサーバのシステム](#page-1-1) イベント ログの表示 (2 ページ)
- SEL [ポリシーの設定](#page-2-0) (3 ページ)
- システム イベント ログの 1 [つ以上のエントリのコピー](#page-5-0) (6 ページ)
- システム イベント [ログの印刷](#page-5-1) (6 ページ)
- システム イベント [ログのリフレッシュ](#page-6-0) (7 ページ)
- システム イベント [ログの手動バックアップ](#page-6-1) (7 ページ)
- システム イベント [ログの手動クリア](#page-7-0) (8 ページ)

### <span id="page-0-0"></span>システム イベント ログ

システム イベント ログ(SEL)は、NVRAM 内の CIMC に存在します。SEL は、システム正 常性に関するトラブルシューティングのために使用されます。過不足電圧のインスタンス、温 度イベント、ファン イベント、BIOS イベントなど、ほとんどのサーバ関連イベントが記録さ れます。SEL によってサポートされるイベントのタイプには、BIOS イベント、メモリ ユニッ ト イベント、プロセッサ イベント、およびマザーボード イベントが含まれます。

SEL ログは SEL ログ ポリシーに従って CIMC NVRAM に保存されます。SEL ログを定期的に ダウンロードしてクリアすることがベストプラクティスです。SELファイルのサイズは約40KB で、ファイルがいっぱいになるとそれ以上イベントを記録できません。新たなイベントを記録 できるようにするには、ファイルの中身をクリアする必要があります。

SEL ポリシーを使用して、SEL をリモート サーバにバックアップできます。また、必要に応 じて、バックアップ操作後に SEL をクリアすることもできます。バックアップ操作は、特定 のアクションに基づいて起動するか、定期的に実行されるように設定できます。SELのバック アップやクリアは、手動で行うこともできます。

バックアップ ファイルは、自動的に生成されます。ファイル名の形式は sel-*SystemName-ChassisID-ServerID-ServerSerialNumber-Timestamp* です。

たとえば、sel-UCS-A-ch01-serv01-QCI12522939-20091121160736 という名前になります。

## <span id="page-1-0"></span>各サーバのシステム イベント ログの表示

### 手順の概要

- **1.** [Navigation] ペインで [Equipment] をクリックします。
- **2. [Equipment]** > **[Chassis]** > *[Chassis Number]* > **[Servers]** の順に展開します。
- **3.** システム イベント ログを表示するサーバをクリックします。
- **4.** [Work] ペインの [SEL Logs] タブをクリックします。

### 手順の詳細

- ステップ **1** [Navigation] ペインで [Equipment] をクリックします。
- ステップ **2 [Equipment]** > **[Chassis]** > *[Chassis Number]* > **[Servers]** の順に展開します。
- ステップ **3** システム イベント ログを表示するサーバをクリックします。
- <span id="page-1-1"></span>ステップ **4** [Work] ペインの [SEL Logs] タブをクリックします。

Cisco UCS Manager サーバのシステム イベント ログを取得し、イベントのリストを表示します。

# シャーシ内のサーバのシステム イベント ログの表示

### 手順の概要

- **1.** [Navigation] ペインで [Equipment] をクリックします。
- **2.** [Equipment] タブで、[Equipment]>[Chassis]> [Chassis Name] を展開します。
- **3.** [Work] ペインの [SEL Logs] タブをクリックします。
- **4.** [Server] テーブルで、システム イベント ログを表示するサーバを選択します。

### 手順の詳細

- ステップ **1** [Navigation] ペインで [Equipment] をクリックします。
- ステップ **2** [Equipment] タブで、**[Equipment]** > **[Chassis]** > *[Chassis\_Name]* を展開します。
- ステップ **3** [Work] ペインの [SEL Logs] タブをクリックします。

Cisco UCS Manager サーバのシステム イベント ログを取得し、イベントのリストを表示します。

ステップ **4** [Server] テーブルで、システム イベント ログを表示するサーバを選択します。

Cisco UCS Manager サーバのシステム イベント ログを取得し、イベントのリストを表示します。

# <span id="page-2-0"></span>**SEL** ポリシーの設定

### 手順の概要

- **1.** [Navigation] ペインで [Equipment] をクリックします。
- **2.** [Equipment] ノードをクリックします。
- **3.** [Work] ペインの [Policies] タブをクリックします。
- **4.** [SEL Policy] サブタブをクリックします。
- **5.** (任意) [General] 領域で、[Description] フィールドにポリシーの説明を入力します。
- **6.** [Backup Configuration] 領域で、次のフィールドに値を入力します。
- **7.** [Save Changes] をクリックします。

### 手順の詳細

- ステップ **1** [Navigation] ペインで [Equipment] をクリックします。
- ステップ **2** [Equipment] ノードをクリックします。
- ステップ **3** [Work] ペインの [Policies] タブをクリックします。
- ステップ **4** [SEL Policy] サブタブをクリックします。
- ステップ **5** (任意) [General] 領域で、[Description] フィールドにポリシーの説明を入力します。 この領域の他のフィールドは読み取り専用です。
- ステップ **6** [Backup Configuration] 領域で、次のフィールドに値を入力します。

I

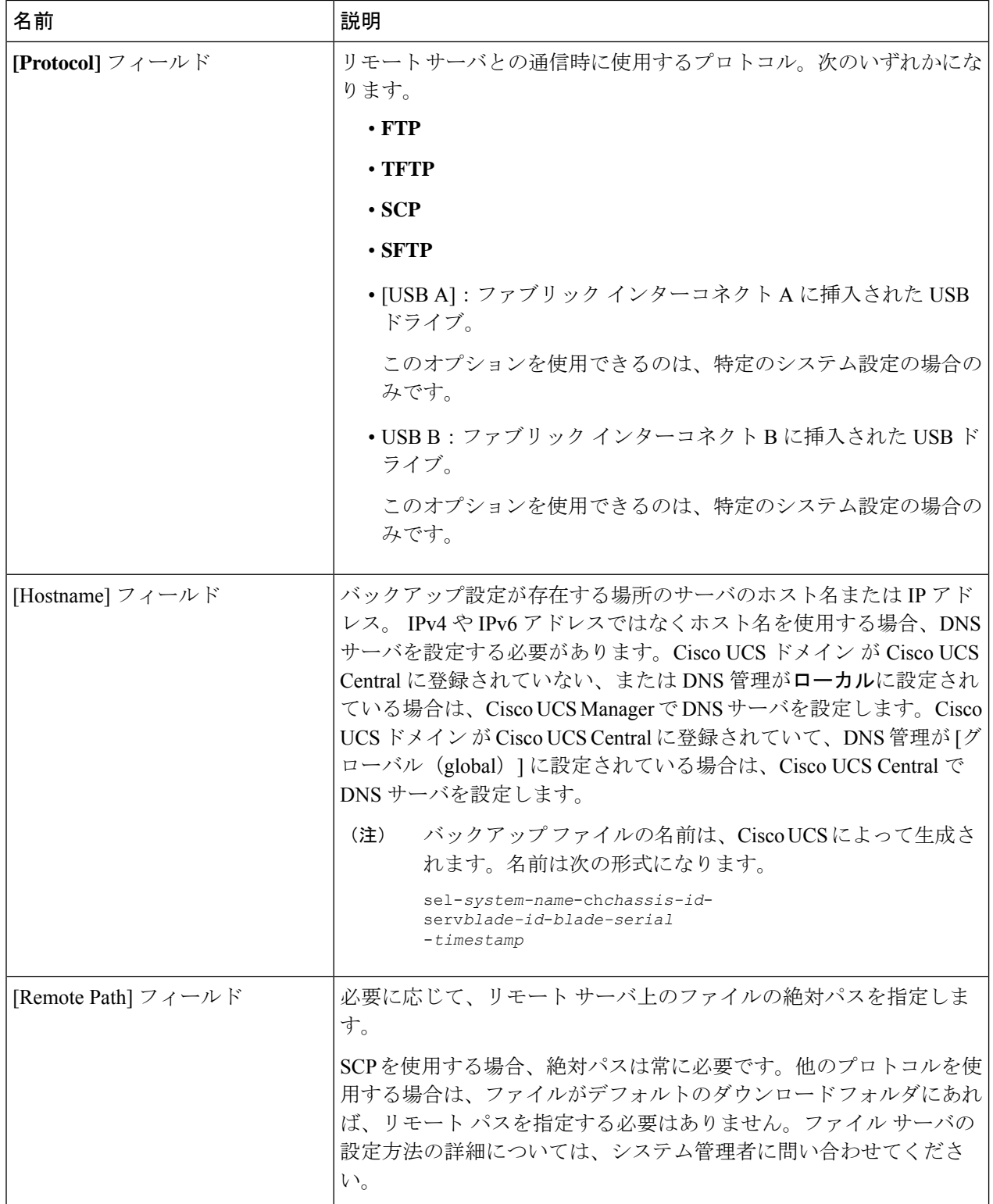

 $\mathbf I$ 

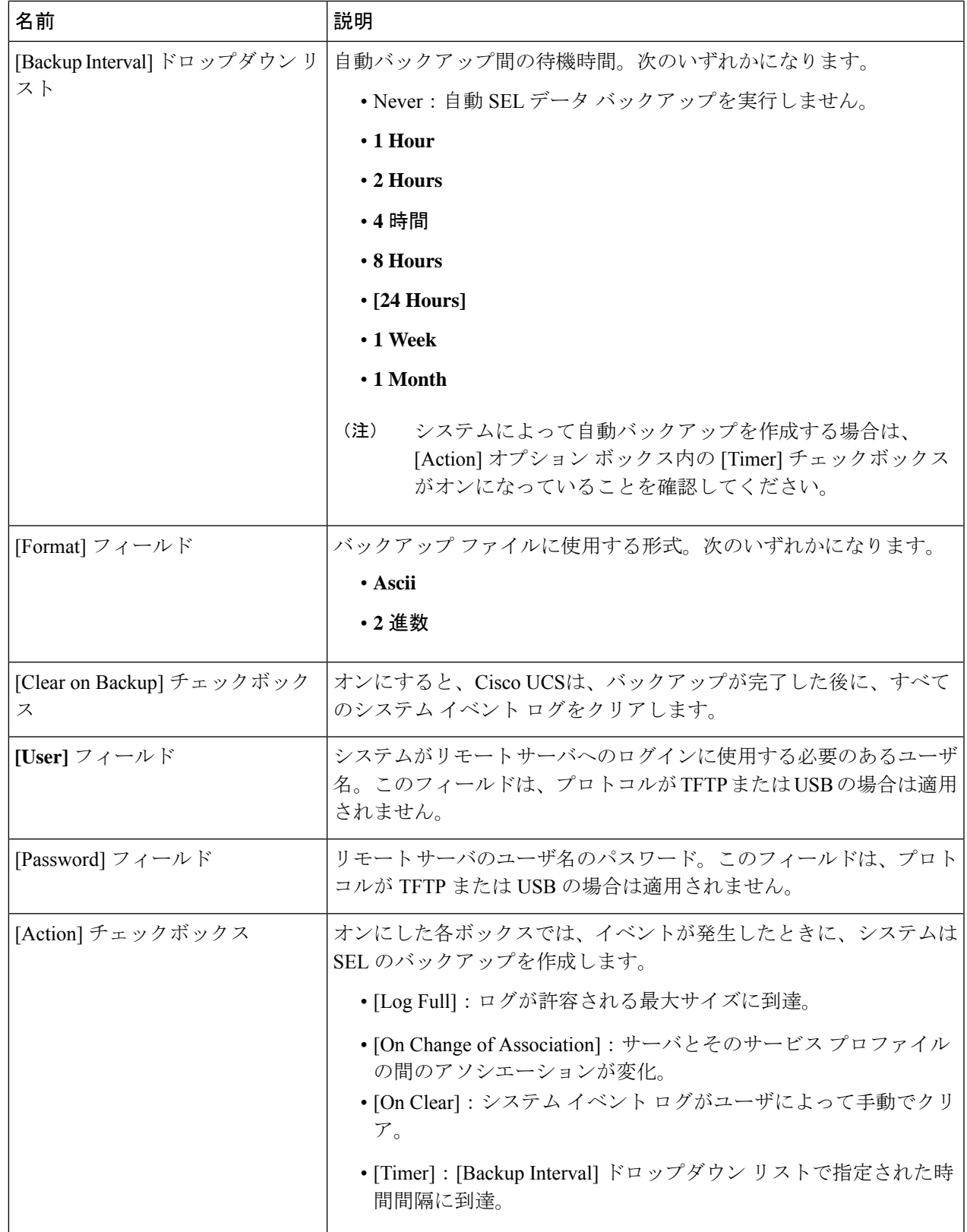

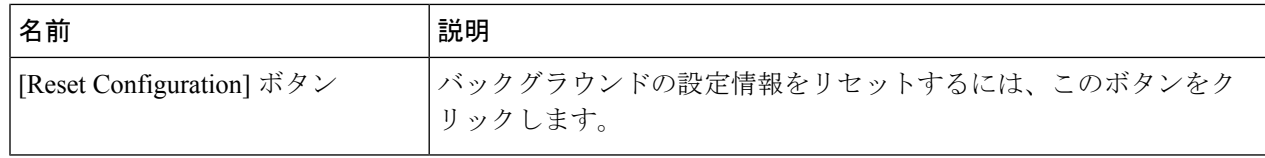

ステップ **7** [Save Changes] をクリックします。

# <span id="page-5-0"></span>システム イベント ログの **1** つ以上のエントリのコピー

このタスクでは、サーバまたはシャーシの [SEL Logs] タブで、サーバのシステム イベント ロ グが表示されていることを前提にしています。

#### 手順の概要

- **1.** Cisco UCS Manager GUI によって [SEL Logs] タブにシステム インベントが表示されたら、 マウスを使用して、システム イベント ログからコピーするエントリ(複数可)を強調表 示します。
- **2. Copy** をクリックして、強調表示されたテキストをクリップボードにコピーします。
- **3.** 強調表示されたテキストをテキスト エディタまたは他のドキュメントに貼り付けます。

#### 手順の詳細

- ステップ **1** Cisco UCS Manager GUI によって [SEL Logs] タブにシステム インベントが表示されたら、マウスを使用し て、システム イベント ログからコピーするエントリ(複数可)を強調表示します。
- ステップ **2 Copy** をクリックして、強調表示されたテキストをクリップボードにコピーします。
- <span id="page-5-1"></span>ステップ **3** 強調表示されたテキストをテキスト エディタまたは他のドキュメントに貼り付けます。

## システム イベント ログの印刷

このタスクでは、サーバまたはシャーシの [SEL Logs] タブで、サーバのシステム イベント ロ グが表示されていることを前提にしています。

#### 手順の概要

- **1.** Cisco UCS Manager GUI によって [SEL Logs] タブにシステム イベント ログが表示された ら、[**Print**] をクリックします。
- **2.** [Print] ダイアログボックス で、次の手順を実行します。

#### 手順の詳細

- ステップ **1** Cisco UCS Manager GUI によって [SEL Logs] タブにシステム イベント ログが表示されたら、[**Print**] をク リックします。
- ステップ **2** [Print] ダイアログボックス で、次の手順を実行します。
	- a) (任意) デフォルト プリンタ、あるいはその他の任意のフィールドまたはオプションを修正します。
	- b) [Print] をクリックします。

# <span id="page-6-0"></span>システム イベント ログのリフレッシュ

このタスクでは、サーバまたはシャーシの [SEL Logs] タブで、サーバのシステム イベント ロ グが表示されていることを前提にしています。

### 手順の概要

**1.** Cisco UCS Manager GUI によって [SEL Logs] タブにシステム イベント ログが表示された ら、[**Refresh**] をクリックします。

### 手順の詳細

Cisco UCS Manager GUI によって [SEL Logs] タブにシステム イベント ログが表示されたら、[**Refresh**] をク リックします。

Cisco UCS Manager はサーバのシステム イベント ログを取得し、アップデートされたイベントのリストを 表示します。

# <span id="page-6-1"></span>システム イベント ログの手動バックアップ

このタスクでは、サーバまたはシャーシの [SEL Logs] タブで、サーバのシステム イベント ロ グが表示されていることを前提にしています。

### 始める前に

システム イベント ログ ポリシーを設定します。手動によるバックアップ操作では、システム イベント ログ ポリシーで設定されたリモート宛先を使用します。

#### 手順の概要

**1.** Cisco UCS Manager GUI によって [SEL Logs] タブにシステム イベント ログが表示された ら、[**[Backup]**] をクリックします。

### 手順の詳細

Cisco UCS Manager GUI によって [SEL Logs] タブにシステム イベント ログが表示されたら、[**[Backup]**] を クリックします。

Cisco UCS Manager は、SEL ポリシーで指定された場所にシステム イベント ログをバックアップします。

## <span id="page-7-0"></span>システム イベント ログの手動クリア

このタスクでは、サーバまたはシャーシの [SEL Logs] タブで、サーバのシステム イベント ロ グが表示されていることを前提にしています。

#### 手順の概要

**1.** Cisco UCS Manager GUI によって [SEL Logs] タブにシステム イベント ログが表示された ら、[**Clear**] をクリックします。

### 手順の詳細

Cisco UCS Manager GUI によって [SEL Logs] タブにシステム イベント ログが表示されたら、[**Clear**] をク リックします。

SEL ポリシーの [Action] オプション ボックスで [Clear] がイネーブルになっていると、この処理に よって自動バックアップが実行されます。 (注)